## **APPROVING ONLINE PURCHASE REQUISITIONS**

## **Creating an Approval Password**

**MANDATORY STEP: In order to ensure security, Information Technologies requires approvers to immediately assign an approval password to their account.** This procedure also can be used at any time to change an existing Approvals password.

Use the same naming convention (at least 8 characters in length and include 1 upper case letter, 1 lower case letter and 1 digit) as your network password.

- 1. Type **APPW** (Approval Password maintenance) in Form Search
- 2. Type your **Colleague Username** (in CAPS) in the Approvals Lookup box and click **OK**

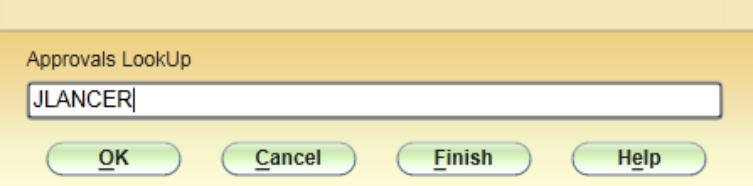

The "Enter the password for the approval ID…" dialog box displays.

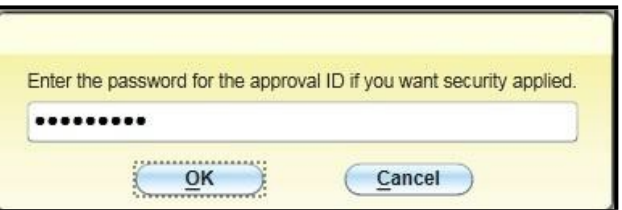

- 3. Type the **Approval Password** that you would like to use and click **OK**
- 4. **Re-enter the Password** and click **OK**

You will be returned to the APPW Password Maintenance screen.

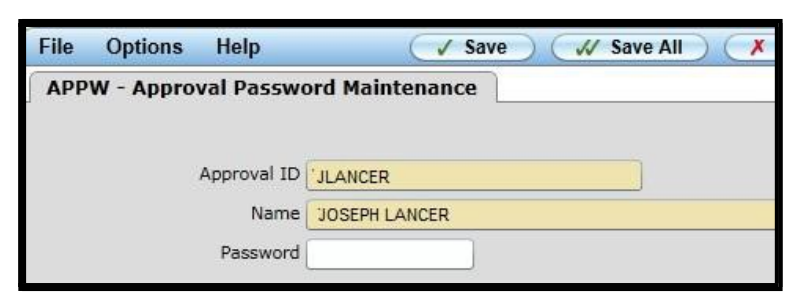

5. Click the **Save** button to save the approval password.

**This step is extremely important to make certain the password is saved.**

6. Click **Update** and click **OK**

## **APPROVING ONLINE PURCHASE REQUISITIONS**

- All Purchase Requisitions need at least two approvals. For purchases under \$20,000, two approvals are required.
	- 1. Department Budget Manager
	- 2. Procurement Office Representative
- For purchases over \$20,000, the name of the Worcester State University Chief Financial Officer (e.g. K. Eithelroth) must be added as a third approval name.

## **Approving an Existing Purchase Requisition**

Type **APRN** (approvals needed) in Form Search

Type your **Colleague Username** (Caps) in the Authorization Lookup dialog box and click **OK**

A Fiscal Year Lookup dialog box displays.

Type the **Fiscal Year** for the budget in which the purchase requisition was placed and click **OK**

If an approval password was created, the "Enter your approval password" dialog box displays. **If an approval password was not created, make certain to use APPW and create one.**

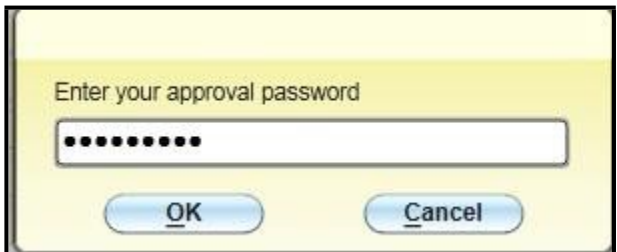

Type your approval password and click **OK**.

NOTE: Providing a password helps ensure that only the authorized "approver" will be approving the purchase of the requested item(s). This is an added level of security.

Individual requisitions can be marked for approval by typing a **Y** in the Approve box to the right of the requisition and Pressing <Enter>:

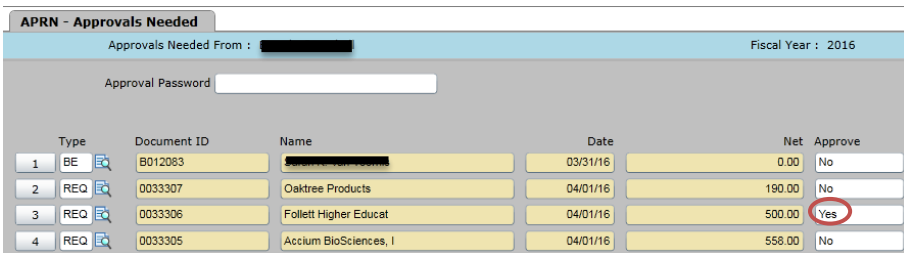

Other items, such **as Budget entry approvals or approvals created in a month that is now closed, require use of**

the **Detail button in** the desired row to open and view the Requisition Maintenance or other desired screen.

Requisitions created in a month that is closed display an alert message: 'Transaction date is not in an open **month. Detail to maintain'.** Click OK after reading the alert message to proceed.

If you wish to review some line items or because the following Transaction date alert displays, proceed to steps A-E below to Detail in to review requisition line items individually before approving the requisition.

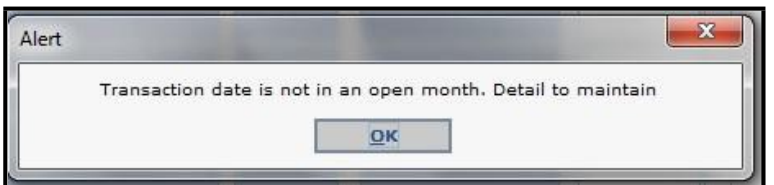

- A. On APRN, click the **Detail** button **D** to open the item you wish to approve.
- B. Click the Detail button to the right of the **Approvals** field/box.

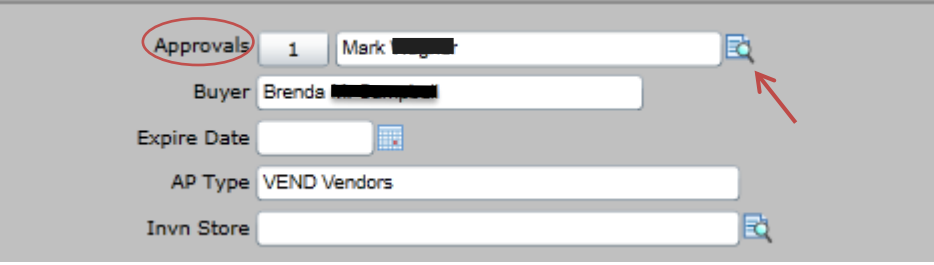

C. In the first available box under **Approvals** (left-hand column on the APRV screen), type your **Colleague Username** and Press **<Enter>.** Enter your Approval Password.

Your approval name should move from the Next Approvals column to the Approvals column.

- D. Click **Save** and **Update**.
- E. Click **Save** and **Update** again, back to the APRN screen.

Once you have finished all of your approvals in APRN, click **Save** and **Update**, then **Finish.**